# Vision Room Scheduling

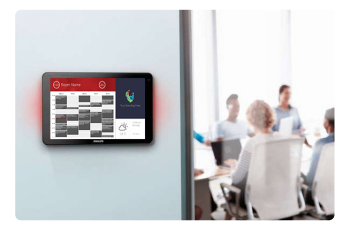

VRS EU SAP: 4359477 US SAP: 13332298 [vav.link/nl/vrs](https://vav.link/nl/vrs)

Geeft de agenda van een vergaderruimte weer op een aanraakscherm buiten de ruimte Elke ruimte kan vanaf elk VRS-aanraakscherm worden gereserveerd Werkt met Office 365 Werkt op de digitale informatietablets <a href="http://www.lg.com/us/business/commercialdisplay/displays-tvs/digital-signage/lg-10SM3TB">LG 10SM3TB </a>en <a href="http://www.philips.co.uk/p-p/10BDL3051T\_00/signage-solutions-multi-touch-

display">Philips 10BDL3051T</a>

# Probeer VRS

Installeer VRS op uw apparaat om het 14 dagen uit te proberen. De demoversie biedt u volledige functionaliteit zodat u deze kunt testen met uw agendasysteem. Wij houden van feedback, dus laat ons uw mening horen!

Voorkom verwarring met dubbele boekingen; zet VRS buiten elke vergaderruimte om te laten weten wie de ruimte wanneer heeft gereserveerd.

# **Hardware**

VRS is getest en werkt op de digitale informatietablets LG [10SM3TB](http://www.lg.com/us/business/commercial-display/displays-tvs/digital-signage/lg-10SM3TB) en Philips [10BDL3051T.](http://www.philips.co.uk/p-p/10BDL3051T_00/signage-solutions-multi-touch-display) Deze apparaten maken gebruik van Power-over-Ethernet, dat betrouwbaarder is dan wifi. VRS maakt gebruik van cachegeheugen voor een ononderbroken werking, en zoekt elke dag naar updates zonder interventie van de gebruiker.

VRS wordt geleverd op een MicroSD-kaart die in de tablet kan worden geplaatst om de app te laten draaien.

VRS draait alleen op geteste hardware. Wilt u VRS op een ander Android-apparaat laten draaien? Neem contact met ons op zodat we dit voor u kunnen regelen.

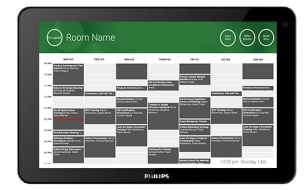

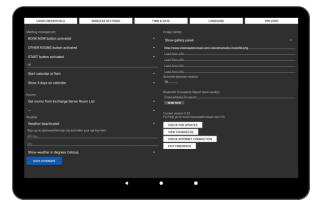

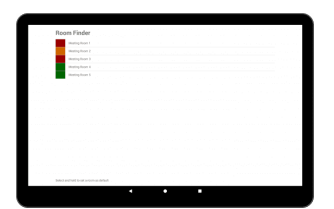

# Ad hoc-vergaderingen

Gebruikers kunnen naar een VRS-scherm in het gebouw lopen, een beschikbare ruimte zoeken en deze reserveren.

# Verlengen of beëindigen

VRS kan reserveringen beëindigen en verlengen. Het instellen is eenvoudig: u stelt een gebruikersaccount met e-mail voor VRS in om u mee aan te melden en kent lees- en schrijfbevoegdheden toe aan dit account.

# 'No-Show Auto-Cancel' (automatisch annuleren bij niet komen opdagen)

Voordat het begin van een vergadering is gepland, kan een optionele knop 'Start' verschijnen. Als niet binnen een door de gebruiker aangegeven tijd op deze knop wordt gedrukt, kan de reservering automatisch worden geannuleerd. U kunt ervoor kiezen de reservering te laten staan of deze te laten verwijderen van de server.

# Office 365

VRS werkt met uw bestaande 365-systeem. Geen speciale software. Geen licenties. Geen complexiteit. Reserveer vergaderruimten in uw Outlook-agenda zoals u normaliter doet. VRS toont alle reserveringen voor een specifieke ruimte. Opmerking: Google Apps en andere agendasystemen worden niet langer ondersteund.

# Bediening van één of meerdere ruimten

Gebruik één aanraakscherm voor een cluster zalen of voor elke zaal een apart aanraakscherm. Selecteer 'andere zalen' om de agenda van andere ruimten te zien.

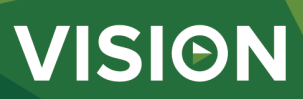

#### Agendaweergave

De agendaweergave neemt standaard het hele scherm in, maar gebruikers kunnen er ook voor kiezen om bedrijfslogo's weer te geven (max. 5 scrollende afbeeldingen). Gebruikers kunnen ervoor kiezen om bepaalde of alle knoppen ('andere zalen', 'start', 'verlengen' en 'nu beëindigen') te deactiveren. De agenda ondersteunt knijpen en zoomen en kan worden aangepast.

#### Weer

Een optioneel pictogram voor het weer geeft deelnemers aan wat ze buiten kunnen verwachten.

#### PIN-code voor Instellingen

De pagina Instellingen is nu beveiligd met een PIN-code.

#### Rapport bezettingsgraad

U kunt ervoor kiezen om Bluetooth te gebruiken om nabijgelegen apparaten te laten loggen, zodat beheerders van een faciliteit een indicatief rapport over de bezettingsgraad kunnen aanmaken. Voer in het instellingen-veld een e-mailadres in waarnaar het CSV-bestand wekelijks wordt verzonden. VRS registreert de nabijheid van nabijgelegen apparaten alsook de duur van de nabijheid.

### Geavanceerde functies voor Exchange

In Outlook Exchange kunnen ruimten (bronnen) op verschillende manieren worden gegroepeerd in clusters. VRS ondersteunt Zaallijsten (activeer deze in PowerShell met een command prompt), Distributielijsten – ideaal als u een gehoste server gebruikt, en Handmatige invoer – die alle zalen laat verschijnen die de ingevoerde karakters in hun naam hebben, bijv. 'new york' (ondersteunt tot 100 zalen).

#### Rechten

De netwerkbeheerder maakt een gebruikersaccount aan waarmee de gebruiker zich bij VRS kan aanmelden en stelt rechten in om te beperken naar welke agenda's voor bepaalde ruimten een VRS-apparaat kan lezen en schrijven.

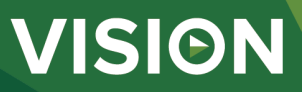

#### **MANUAL**

VRS mo installation EN PDF 155.74 KB [les.visionaudiovisual.com/products/VRS/manuals/VRS\\_demo\\_installation.pdf](https://files.visionaudiovisual.com/products/VRS/manuals/VRS_demo_installation.pdf)

VRS installation manual EN PDF 123.02 KB

fi[les.visionaudiovisual.com/products/VRS/manuals/VRS\\_installation\\_manual.pdf](https://files.visionaudiovisual.com/products/VRS/manuals/VRS_installation_manual.pdf) VRS manual

EN PDF 2.12 MB

VRS manual NL PDF 1.48 MB<br>files.visionaudiovisua

ducts/VRS/manuals/VRS\_manual\_nl.pdf **IMAGE**

Product Images ZIP 294.89 KB<br>files.visionaudiovis

s.<br>VRS/images/VRS.zip Philips 10BDL3051T1 with freespace insitu PNG 75.31 KB

[les.visionaudiovisual.com/products/VRS/images/Philips\\_10BDL3051T1\\_with\\_freespace\\_insitu.png](https://files.visionaudiovisual.com/products/VRS/images/Philips_10BDL3051T1_with_freespace_insitu.png)

cts/VRS/images/settings\_page.png

VRS/manuals/VRS\_manual\_en.pdf

Philips 10BDL3051T1 with freespace PNG 39.27 KB

[les.visionaudiovisual.com/products/VRS/images/Philips\\_10BDL3051T1\\_with\\_freespace.png](https://files.visionaudiovisual.com/products/VRS/images/Philips_10BDL3051T1_with_freespace.png)

Settings page PNG 166.32 KB<br>files.visionaudiovisu

Room list PNG 74.57 KB

[les.visionaudiovisual.com/products/VRS/images/room\\_list.png](https://files.visionaudiovisual.com/products/VRS/images/room_list.png)

#### **SPECIFICATIONS**

CODE ONDERDEELNUMMER VRS [SAP: 4359477]

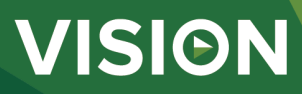